## **Accessing your iChat email**

1. To access ichat email, please enter<https://www.outlook.com/ichat.sp.edu.sg> in your web browser or select "iChat" from eServices at Singapore Polytechnic Home Page ([www.sp.edu.sg\)](http://www.sp.edu.sg/)

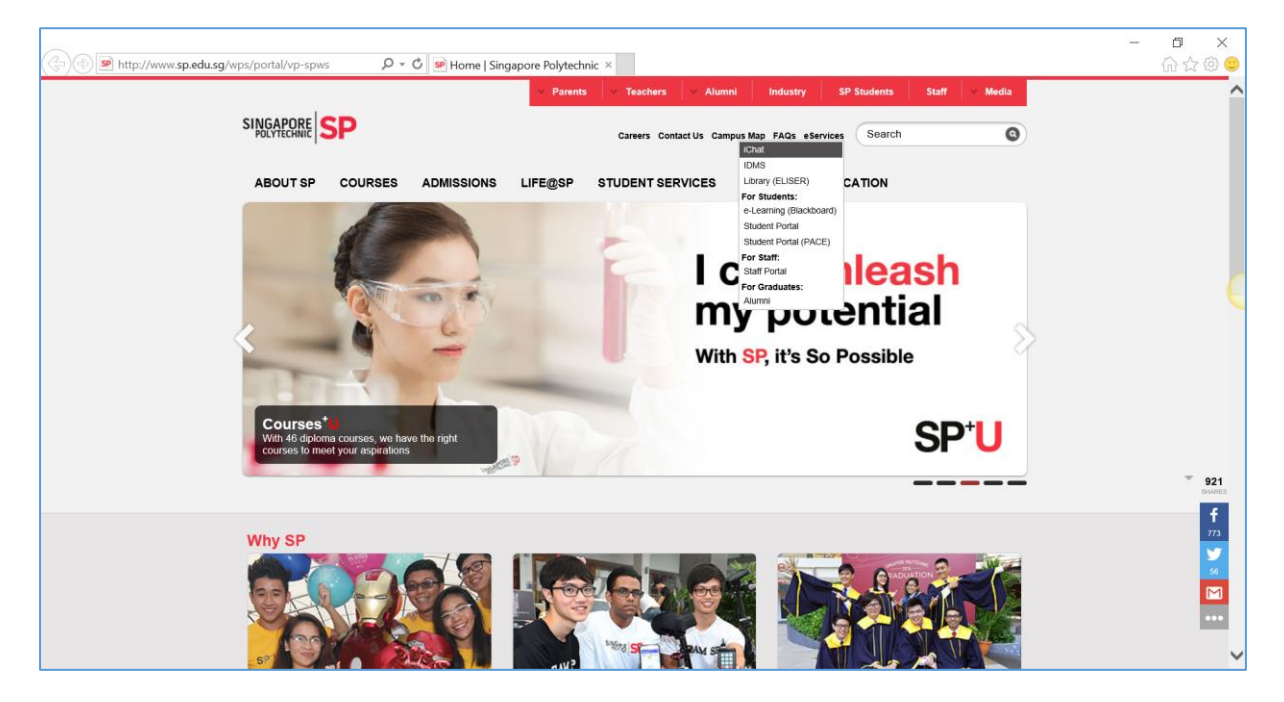

2. You will able to see the following screen which is the iChat Main Page. Your iChat email will be your student id (e.[g P7xxxxxx@ichat.sp.edu.sg\)](mailto:P7xxxxxx@ichat.sp.edu.sg) and the initial password will be your NRIC/FIN/Passport number (e.g S8500000C)

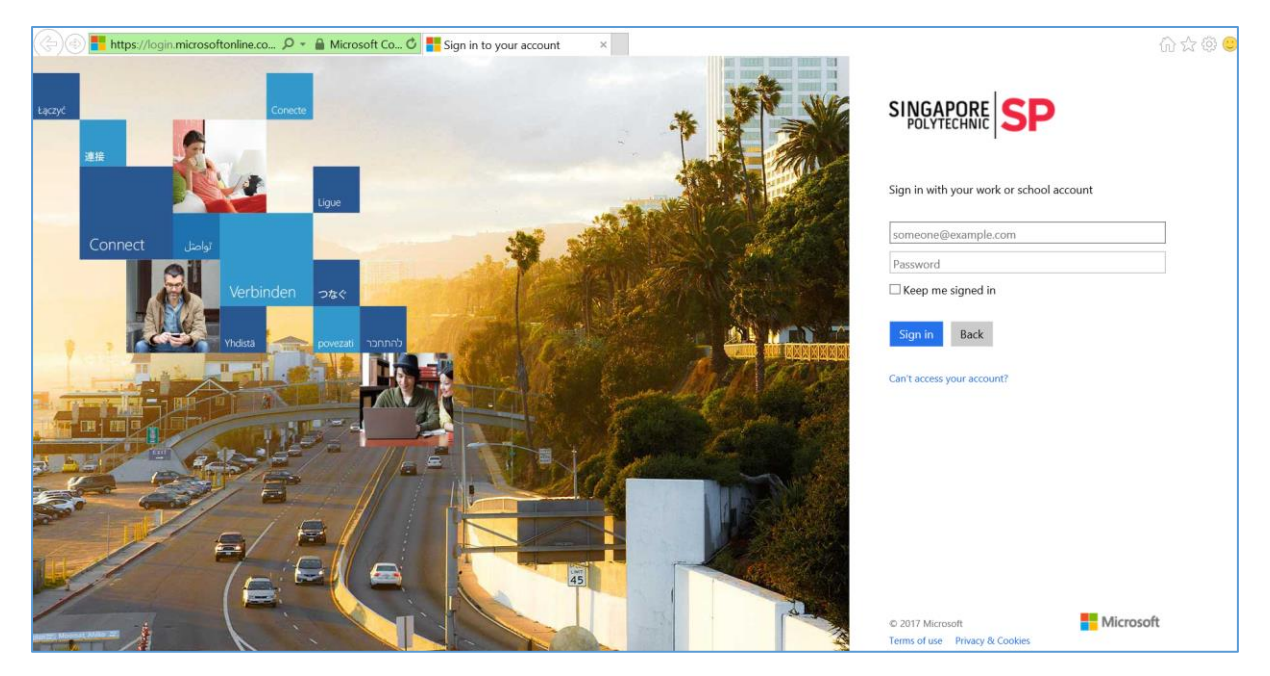

3. You will be prompt to change password. Please enter your initial password and your new password and then click on "Update password and sign in" button to continue

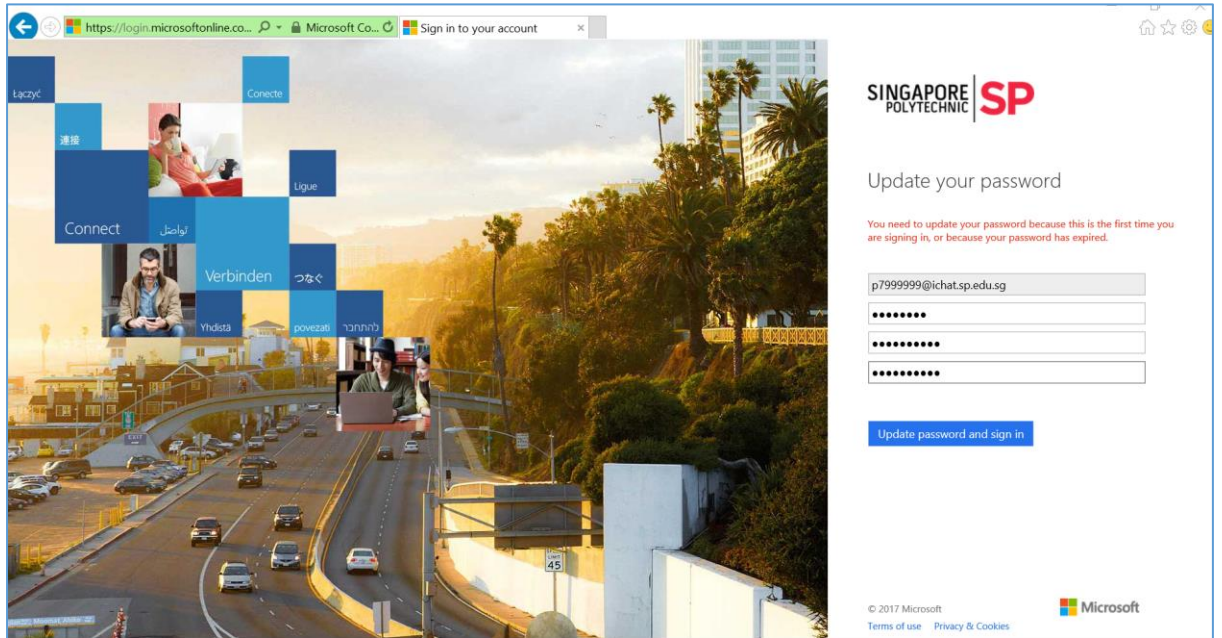

4. After the changing of password, iChat will prompt you to select Language and time zone

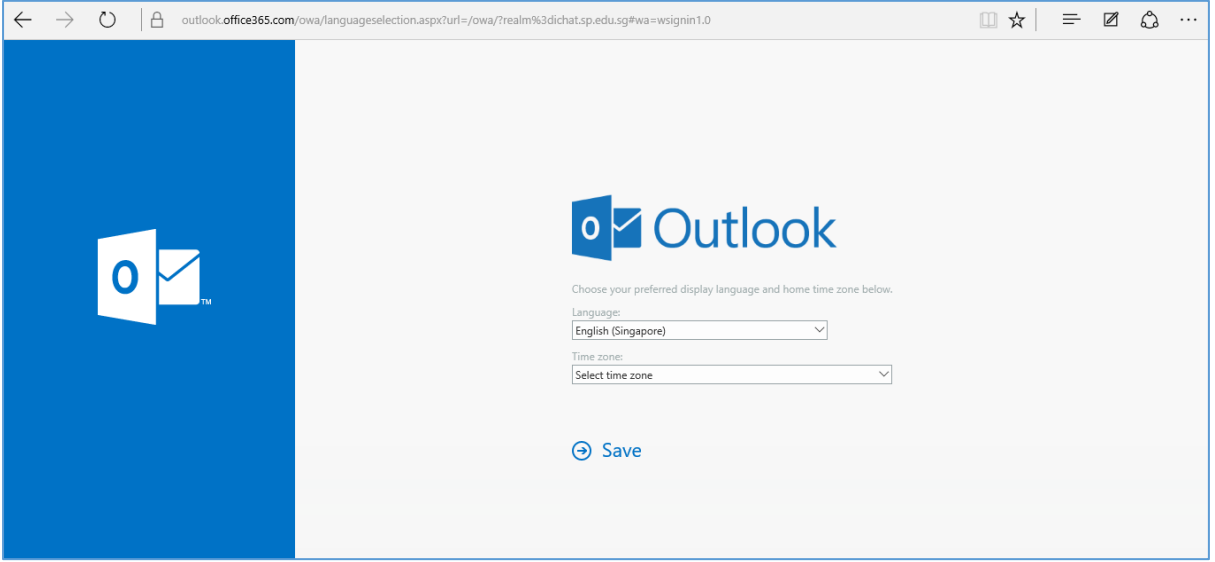

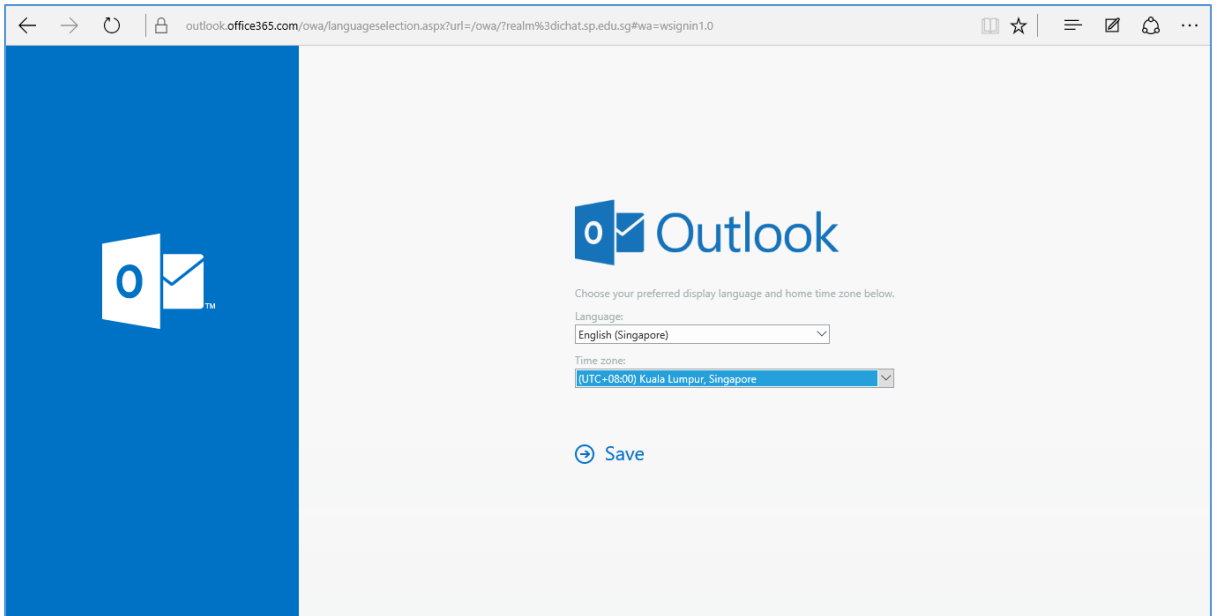

5. After this, your iChat email account is ready.

Should you encounter any issue, please do not hesitate to contact; SPICE SERVICE DESK Phone: 6772 1260 (Monday to Friday, 8am to 6pm) Email: [ServiceDeskMail@sp.edu.sg](mailto:ServiceDeskMail@sp.edu.sg)

## **How to forward your ichat email to another email account**

1. Click on the Options icon and the Mail hyperlink as show in the following screen

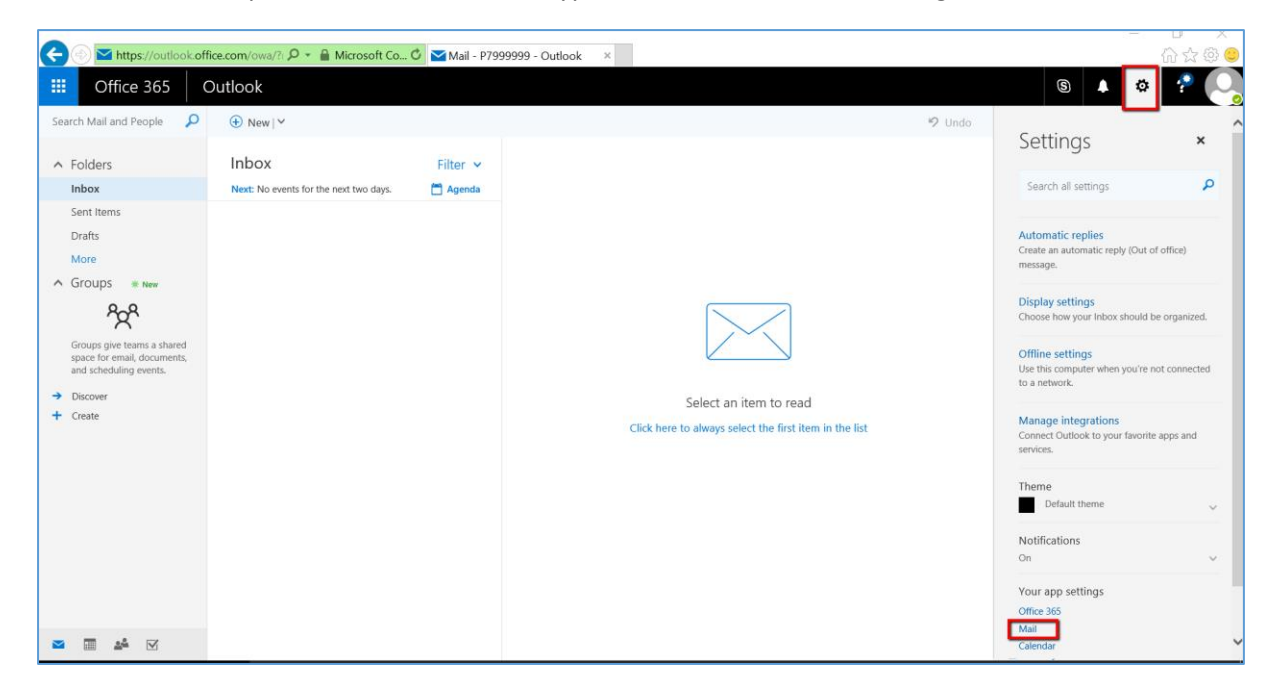

2. Click on the Forwarding and then click on the "Start forwarding" radio button.

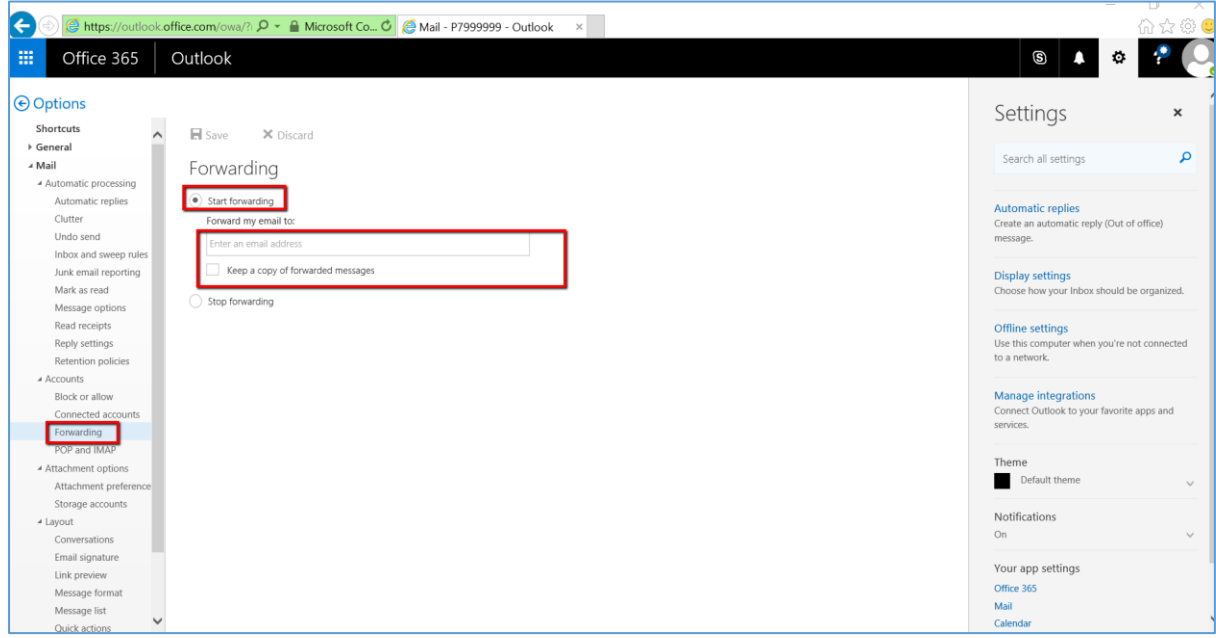

3. Enter the email address you want to forward the email to and click on the radio button "Keep a copy of the forwarded message" and then click on the save button.

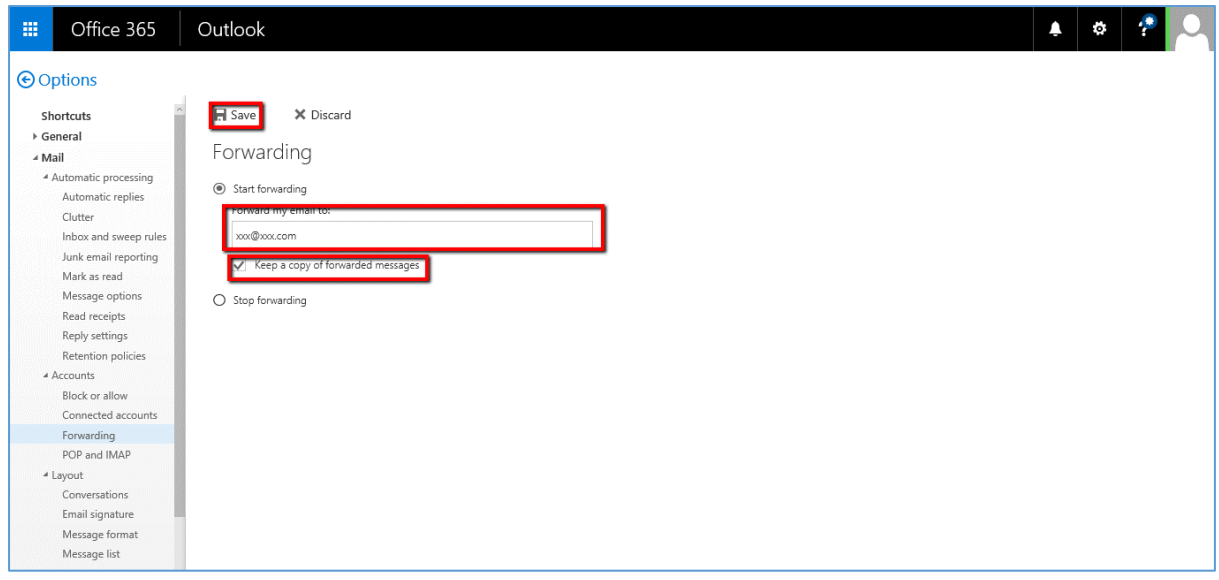